## **D6. Wyznaczanie stężenia roztworu na podstawie widma absorpcji**

*Celem ćwiczenia jest poznanie zjawiska absorpcji światła przez roztwory, pomiar widma absorpcji przy pomocy spektrofotometru oraz wyliczenie stężenia badanego roztworu.*

Promieniowanie elektromagnetyczne, padając na warstwę roztworu o grubości *d,* ulega – w pewnych zakresach długości fali – *absorpcji*,

czyli pochłanianiu.

Zjawisko to opisuje *równanie Lamberta-Beera:* 

$$
J = J_o e^{-\mu c \cdot d}
$$
 (1),

gdzie: *J<sup>o</sup>* i *J* oznaczają natężenia promieniowania, odpowiednio, padającego na warstwę substancji i po przejściu przez nią,  $\mu$  oznacza *molowy współczynnik absorpcji, c –* stężenie badanego roztworu,

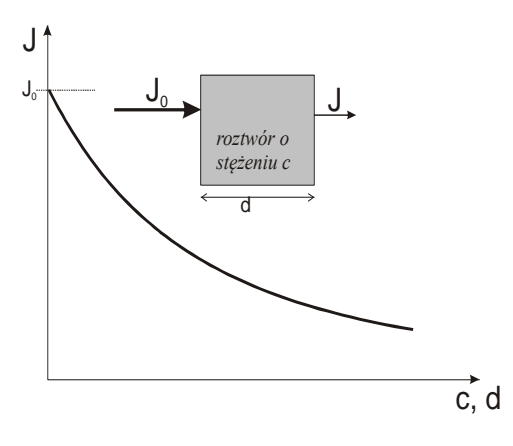

a wyrażenie:  $\mu \cdot c \cdot d = E$  (2) nazywa się *absorbancją*.

Mierzona wartość *absorbancji E* jest równoważna wielkości zaabsorbowanego przez badany roztwór promieniowania. Zależność absorbancji E od długości fali λ promieniowania padającego na roztwór nosi nazwę *widma absorpcji.* Im większa ilość energii promieniowania zostanie zaabsorbowana, tym bardziej wzrasta mierzona wartość absorbancji E. W miejscach największego pochłaniania promieniowania powstaje tzw. *maksimum absorpcyjne.* exyli pochianiania.<br> *J* = *J<sub>o</sub> e<sup>-picol</sup>*<br>
gdvie: *J<sub>o</sub>* i *J* comaczują matepenia promieniowania,<br>
odpowiednio, padającego na warstwę substancji i po<br>
przejściu przez nią,  $\mu$  oznacza molowy współczynnik<br>
odpowiednio,

Każda substancja ma swoje charakterystyczne widmo absorpcji, w którym występują maksima absorpcyjne dla określonej długości fali  $\lambda$  lub inaczej, dla określonej częstotliwości  $f$  (gdyż:  $f = \frac{c}{\lambda}$  $f = \frac{c}{l}$ , c - prędkość światła). Każde maksimum absorpcyjne odpowiada przejściu cząsteczki z jakiegoś określonego poziomu energetycznego na poziom wyższy.

Dla cząsteczki rozróżniamy następujące *skwantowane poziomy energetyczne*, pomiędzy którymi mogą odbywać się przejścia:

**elektronowe** (podobnie jak w atomie, pomiędzy stanami elektronowymi), **oscylacyjne** – wynikające z drgań atomów wokół ich położeń równowagi, **rotacyjne** – związane z ruchem obrotowym cząsteczek lub ich fragmentów.

*Odstępy energetyczne*  $\Delta E$  pomiędzy tymi poziomami są różne; największe - pomiędzy poziomami elektronowymi, najmniejsze – między rotacyjnymi. Stąd przejścia energetyczne

*częstotliwości*  $f(\Delta E = h \cdot f)$ , a zatem i *długości fal*  $\lambda$ . I tak, widma elektronowe mają długości fal leżące w zakresie fal widzialnych i nadfioletu, widma oscylacyjne – w podczerwieni, a widma rotacyjne – w zakresie mikrofal.

Na podstawie zmierzonej wartości długości fali odpowiadającej maksimum absorpcyjnemu oraz wartości absorbancji, można uzyskać wiele interesujących informacji o strukturze elektronowej i dynamice cząsteczek, a także można zidentyfikować badany związek i obliczyć jego stężenie.

W przypadku roztworów badana próbka składa się przynajmniej z dwóch elementów, tj. substancji rozpuszczonej i rozpuszczalnika. Każdy z tych elementów charakteryzuje się swoim widmem absorpcji, które stanowi składową rejestrowanego ostatecznie widma. Uwzględniając fakt, iż najczęściej badaniu podlega jeden składnik (tj. substancja rozpuszczona), wskazane jest uwzględnienie poprawki na wkład widma rozpuszczalnika. W tym celu, najczęściej przed pomiarami roztworów, rejestruje się tzw. **linię bazową**, tj. widmo absorpcji czystego rozpuszczalnika. Korekta (odejmowanie widma rozpuszczalnika) wykonywana jest najczęściej automatycznie w pamięci urządzenia lub oprogramowania komputerowego współpracującego ze spektrofotometrem.

Literatura uzupełniająca

- 1. Cz. Bobrowski, Fizyka- krótki kurs, Rozdz.6.9, 6.10
- 2. S. Przestalski, Fizyka z elementami biofizyki i agrofizyki, Rozdz. 2.3,

Zobacz też:

symulacje komputerowe na stronie internetowej *Katedry Fizyki i Biofizyki*  **[\(https://sparrow.up.poznan.pl/kfb/\)](https://sparrow.up.poznan.pl/kfb/)** (zakładka: *Symulacje zjawisk fizycznych*)*.*

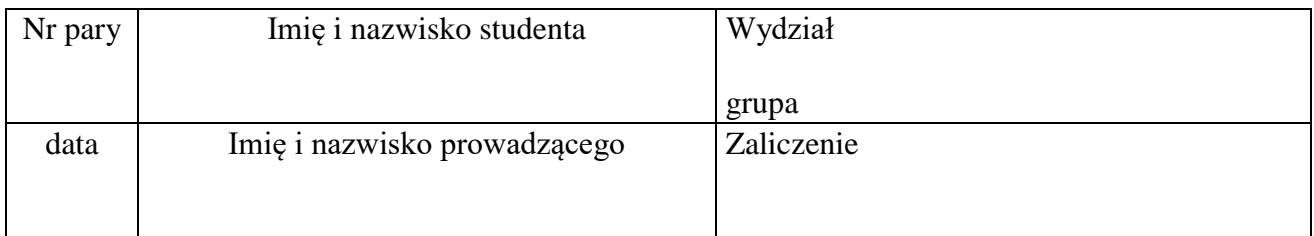

# **D6. Protokół pomiarów i obliczeń**

### **Opis podstawowych funkcji i operacji**

Spektrofotometr należy użytkować zgodnie z wskazówkami wyświetlanymi na wyświetlaczu urządzenia. Komunikacja z urządzeniem odbywa się za pomocą wbudowanej klawiatury zawierającej:

I. Klawiatury numerycznej wraz z funkcjami dodatkowymi – służy do wprowadzania wartości liczbowych oraz wydawania podstawowych komend. Spośród przycisków specjalnych wyróżnić można:

a. Przycisk "0" (ZERO) – służy do rejestracji linii bazowej (widma samego rozpuszczalnika) b. Przycisk PRINT – służy do eksportu danych znajdujących się aktualnie w pamięci spektrofotometru. Eksport odbywa się bezpośrednio do drukarki lub do pamięci komputera współpracującego z urządzeniem

II. Klawiszy kursorów – służących do podstawowej nawigacji

III. Klawisza ENTER – służy do potwierdzania wyborów i komend

#### **Wykonanie ćwiczenia**

**Przyrządy i materiały:** spektrofotometr jednowiązkowy Lovibond, komputer PC, roztwory substancji barwnych o znanych molowych współczynnikach absorpcji.

3. Uruchamiamy komputer.

4. Jeśli spektrofotometr jest wyłączony z sieci, włączamy go, upewniamy się, że komora pomiarowa jest pusta i potwierdzamy konieczność wykonania autotestu przyciskiem ENTER z klawiatury znajdującej się pod klawiaturą numeryczną. Następnie czekamy (około 2 minut) na wykonanie wewnętrznych testów i przygotowanie do pracy. W tym czasie lampa (umieszczona z tyłu urządzenia) kilkakrotnie zostanie włączona i wyłączona.

5. Jeżeli spektrofotometr znajduje się w trybie uśpienia, uruchamiamy go przyciskiem ON/OFF na klawiaturze numerycznej.

6. Po pomyślnym zakończeniu testu wybieramy odpowiedni tryb pomiarowy, za pomocą klawiatury numerycznej (urządzenie oferuje szerokie możliwości wyboru trybów). Tryb pomiarowy używany w ćwiczeniu to 985 – rejestracja całego widma absorpcji. Po wprowadzeniu numeru trybu, zatwierdzamy przyciskiem ENTER z klawiatury znajdującej się pod klawiaturą numeryczną.

7. Po uruchomieniu trybu nr 985 "WIDMO", wprowadzamy kolejno zakres pomiarowy długości fal, za pomocą klawiatury numerycznej. Wprowadzamy kolejno początkową (DF1) oraz końcową (DF2) długość fali. Każdorazowo wybór potwierdzamy przyciskiem ENTER. Spektrofotometr umożliwia pomiar w dowolnym zakresie długości fal pomiędzy 330 nm i 900 nm. Zakres pomiarowy należy dobrać do badanego barwnika. Sugerowany zakres pomiarowy dla barwników: czerwień karbamidowa i zieleń malachitowa to 400 - 700 nm. W przypadku barwników nieznanych, należy postępować zgodnie ze wskazówkami prowadzącego, lub jako zakres pomiarowy zdefiniować cały możliwy zakres, tj. 330 – 900 nm. Szerokość zakresu ma wpływ na czas pojedynczego pomiaru.

8. Po wyborze zakresu pomiarowego, na ekranie pojawi się komunikat: PRZYGOTOWAC ZERO NACISNAC 'ZERO'. Do komory pomiarowej wkładamy kuwetę pomiarową (1x1 cm) wypełnioną do około 2/3 wysokości rozpuszczalnikiem (wodą destylowaną). Wkładając kuwetę uważamy, aby ścianki przezroczyste znalazły się na drodze optycznej układu pomiarowego. Zamykamy pokrywę komory pomiarowej. Następnie naciskamy przycisk "0" ZERO. Spektrofotometr zarejestruje widmo absorpcji rozpuszczalnika (nie będzie ono prezentowane, jedynie użyte do wewnętrznej korekcji widma dalszych próbek) – linię bazową.

9. Po skończonym pomiarze linii bazowej, na ekranie pojawi się komunikat LINIA BAZOWA OK PRZYGOTOWAC PROBKE NACISNAC '↵'. Wyciągamy z komory pomiarowej kuwetę z wodą, wylewamy wodę i napełniamy kuwetę (do około 2/3 wysokości) roztworem badanego barwnika i umieszczamy z powrotem w komorze pomiarowej spektrofotometru. Zamykamy pokrywę komory pomiarowej. Następnie naciskamy przycisk ENTER. Spektrofotometr zarejestruje widmo badanego roztworu. Podczas rejestracji widma na ekranie widniał będzie napis POMIAR… a następnie PRZELICZANIE. Czas trwania tego procesu jest zależny od zakresu pomiaru i może wynosić do dwóch minut. Po skończonym pomiarze, na ekranie urządzenia wyświetlone zostanie zarejestrowane widmo.

10. Uruchamiamy program komputerowy "Termite". UWAGA – w celu poprawnego działania oprogramowania, nie należy zmieniać żadnych ustawień programu. W przeciwnym przypadku, może zostać zakłócona lub zerwana komunikacja pomiędzy spektrofotometrem a komputerem.

11. Przesyłamy współrzędne ostatnio zarejestrowanego widma do komputera. W tym celu, po zarejestrowaniu widma naciskamy przycisk PRINT, a następnie za pomocą klawiszy kursorów wybieramy opcję TRANSFER DO PC i potwierdzamy wybór klawiszem ENTER. W oknie dialogowym programu Termite zaprezentowane zostaną wyniki w postaci tekstowej – dwóch kolumn. Pierwsza z nich to długość fali, a druga po podzieleniu przez 1000 stanowić będzie wartość absorbancji.

12. W zależności od poleceń prowadzącego – przepisujemy wyniki do tabeli pomiarowej (co 2, 5 lub 10 nm) lub kopiujemy wyniki z okna dialogowego do notatnika i zapisujemy jako plik tekstowy w celu dalszej jego analizy w zewnętrznym oprogramowaniu komputerowym.

13. Po wykonaniu polecenia z pkt. 9, wybieramy w oprogramowaniu opcję "wyczyść". Okno dialogowe zostanie wyczyszczone z danych.

14. Naciskamy na klawiaturze spektrofotometru przycisk ENTER. Na ekranie urządzenia wyświetlony zostanie komunikat "TO SAMO ZERO? TAK: NACISNAC '↵' NIE: NACISNAC 'ZERO'. Jeśli nie zmieniamy rozpuszczalnika, naciskamy ENTER, przygotowujemy kolejną próbkę i wykonujemy polecenia zgodnie z punktami 6-10. Procedurę pomiarową powtarzamy dla każdego barwnika.

15. Po zakończonych pomiarach "usypiamy" spektrofotometr przyciskiem ON/OFF na klawiaturze numerycznej.

## **Opracowanie wyników**

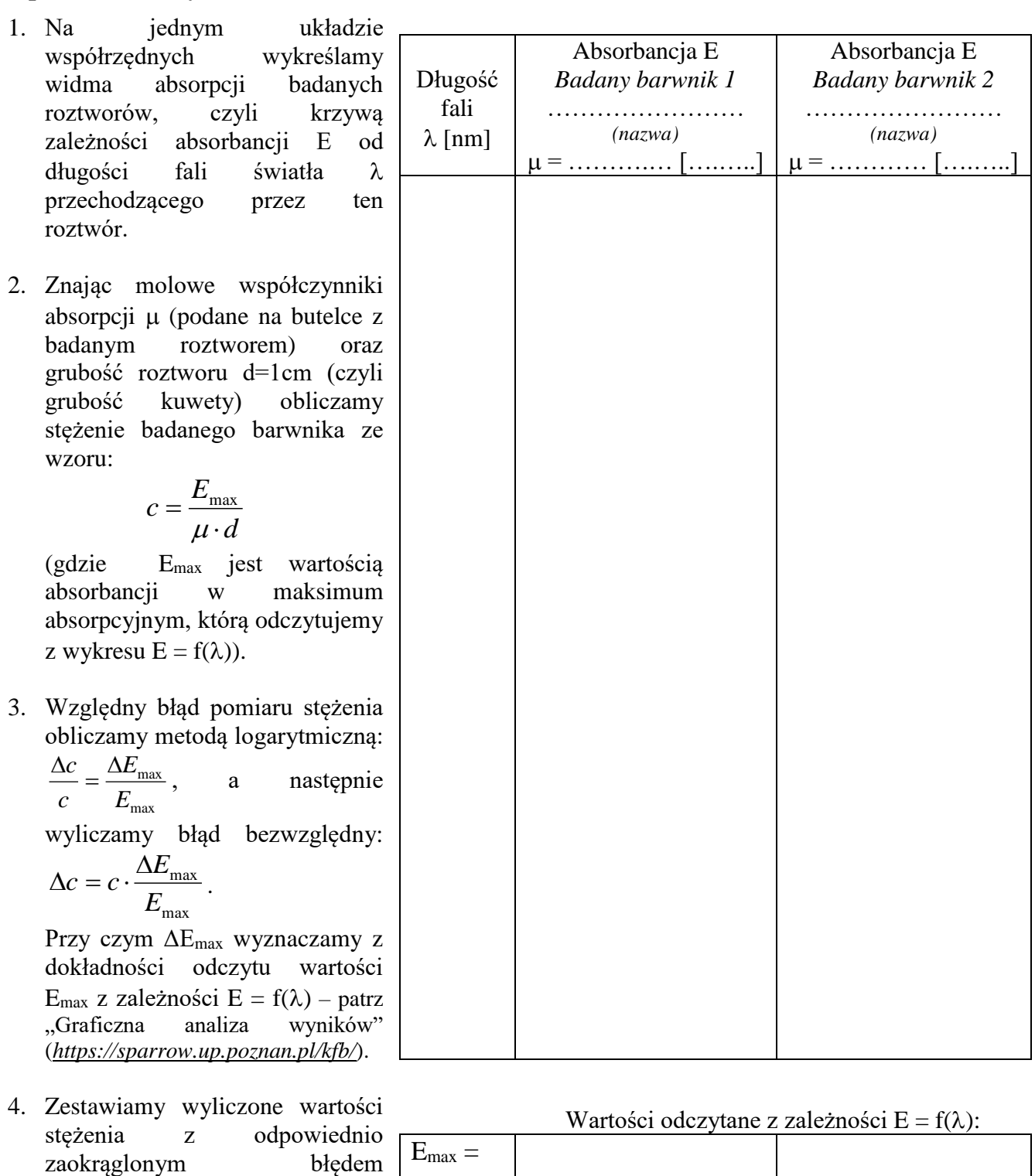

bezwzględnym tej wielkości (c ± Δc) i podajemy jego jednostkę.  $c = (..., \pm ...,)\times 10$  […….]  $\Delta E_{max}$ = Wyliczone wartości stężeń c

[…….]

[….….]

Δc

Barwnik 2:

Barwnik 1:

 $c = (...... \pm ......) \times 10$  [.......]